# **Directions for Adding a Shared Calendar to iOS and Android**

Neither iPhone/iPad nor Android phones can subscribe to a shared calendar directly through their built-in apps. Follow the instructions below for subscribing to a calendar:

### **To subscribe to a shared calendar in iOS**:

Download the [Outlook](https://itunes.apple.com/us/app/microsoft-outlook/id951937596?mt=8) app, login, go into mail, find the email with the calendar invitation and tap on Accept. This is the only option to subscribe directly from your iPhone or iPad.

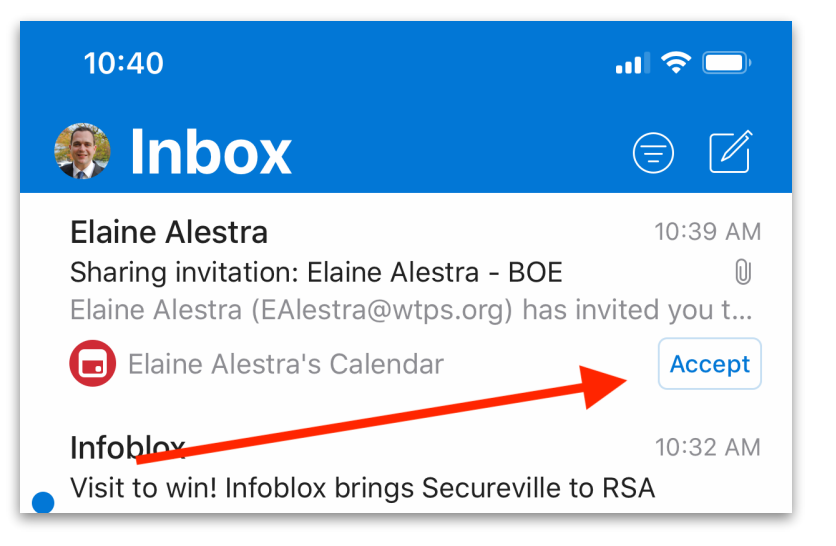

### **OR on a laptop or desktop**

Login to [Office 365](http://office.com) through a web browser, go into mail, find the email invitation, and click on Accept.

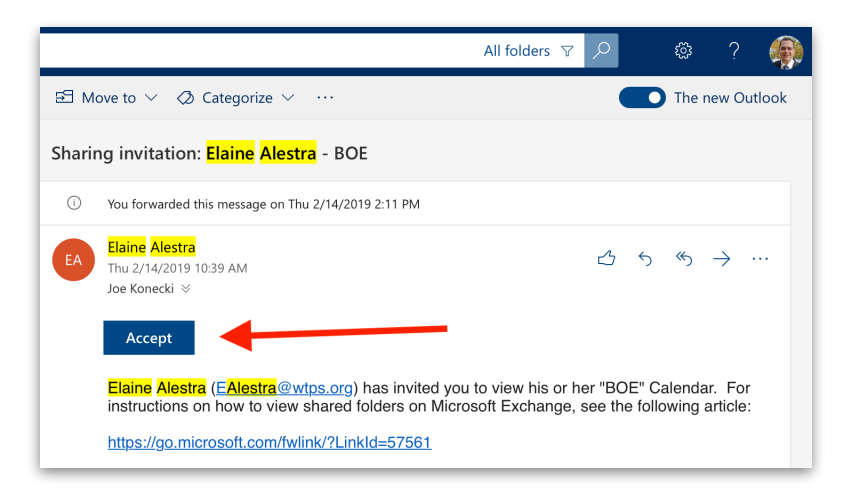

Either method will add it to the build-in Calendar app as well. If you don't see the events from the shared calendar, you may need to turn this calendar on. In the Calendar app along the bottom, tap on *Calendar* which will show you all of your available calendars both personal and from Office 365, click the check box next to the desired calendar under your work account.

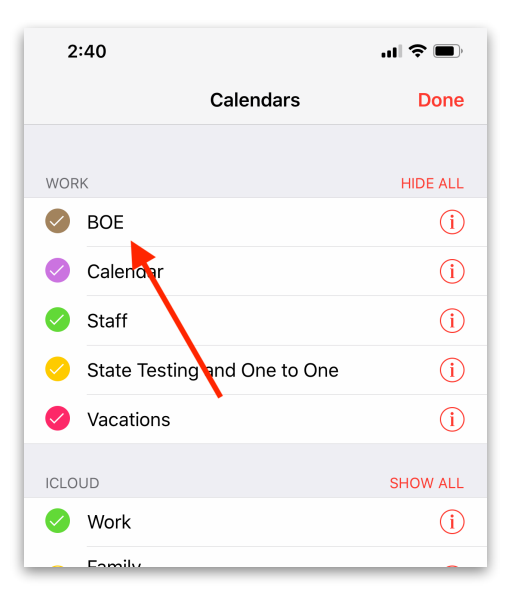

In the event that your Office 365 calendars are not available, go to Settings>Passwords & Accounts>Office 365/work account (name will depend on what you named it)>turn on Calendars (directions for adding your O365 account are available at [www.wtps.org/](http://www.wtps.org/technology) [technology](http://www.wtps.org/technology) under *Office 365 Resources* if you never added your O365 account).

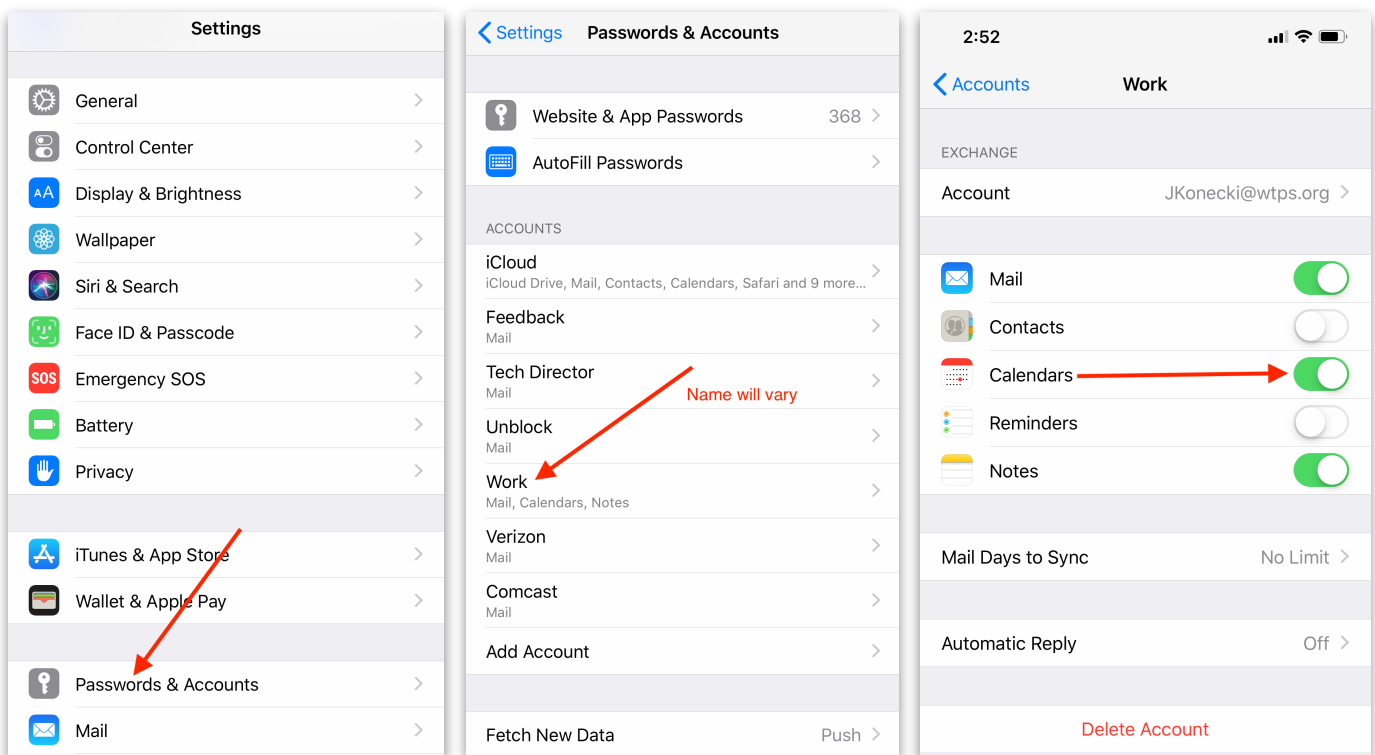

#### **To subscribe to a shared calendar in Android**:

Download to the Outlook app, login, go into mail, find the email with the calendar invitation and tap on Accept. This is the only option to subscribe directly from your Android device.

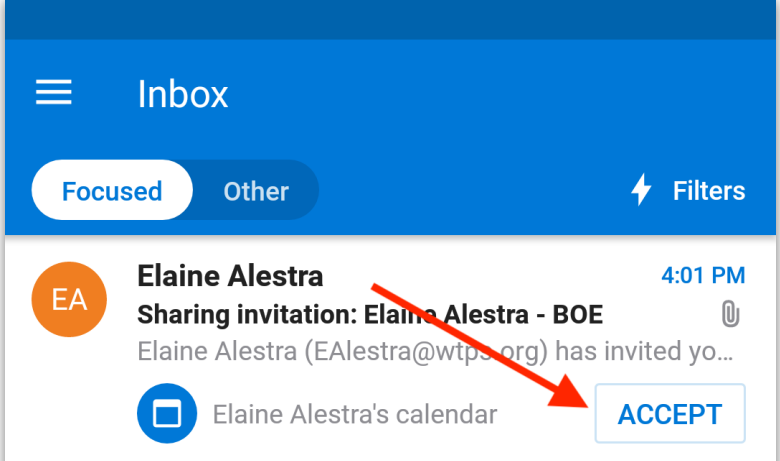

### **OR on a laptop or desktop**

Login to [Office 365](http://office.com) through a web browser, go into mail, find the email invitation, and click on Accept.

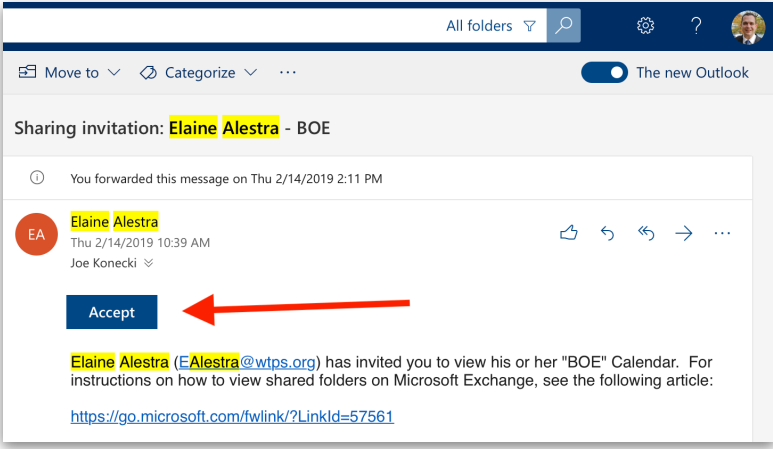

If you don't already have O365 mail coming into the built-in Mail app, follow the steps below to add the subscribed calendar to the built-in Calendar app

Open the Calendar app, tap on the three vertical dots found along the top right of screen and go to Manage Calendars

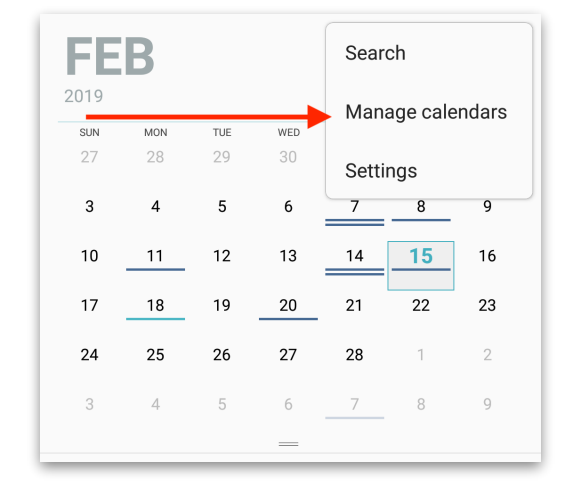

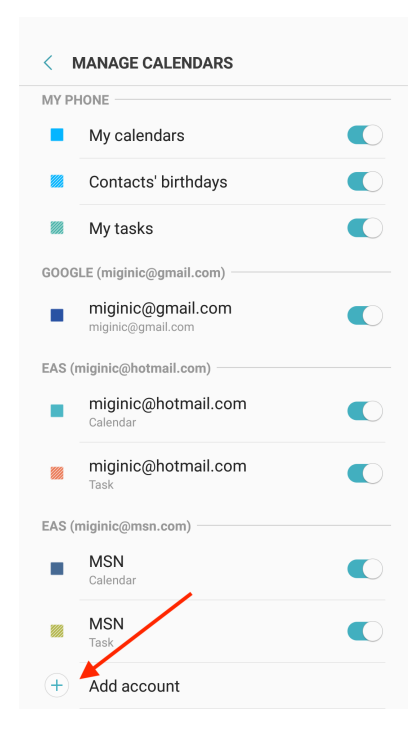

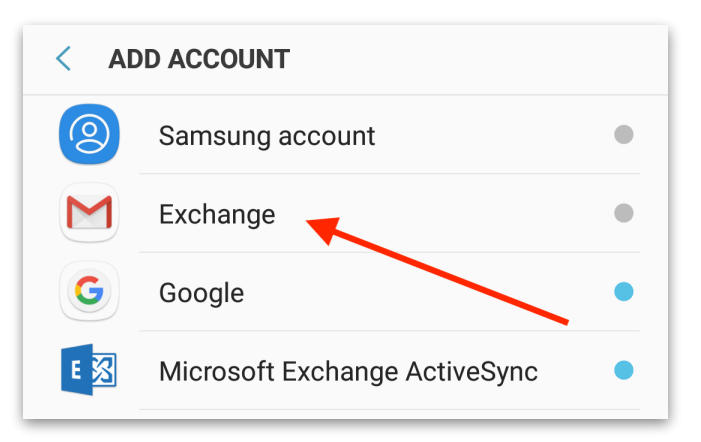

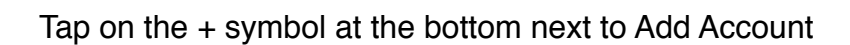

Tap on Exchange

Login with your full email address, tap next, type in your password and tap next

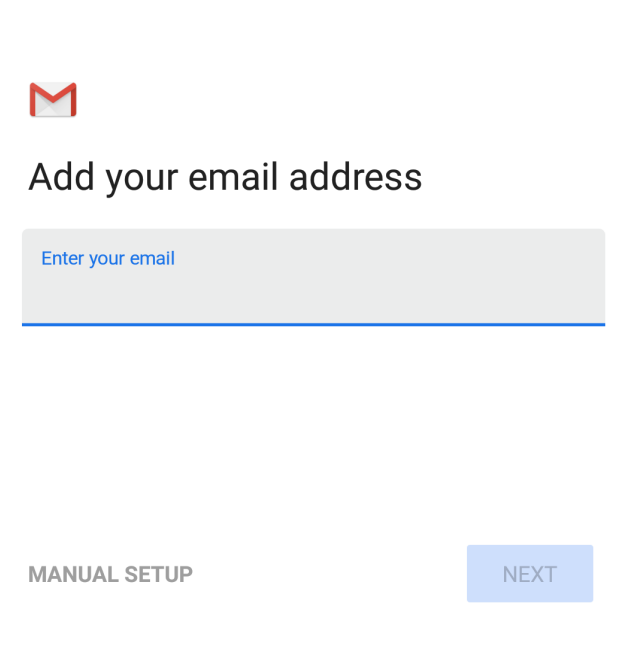

## Tap Next through the Settings

Tap **Cancel**

Type in your name to complete the setup.

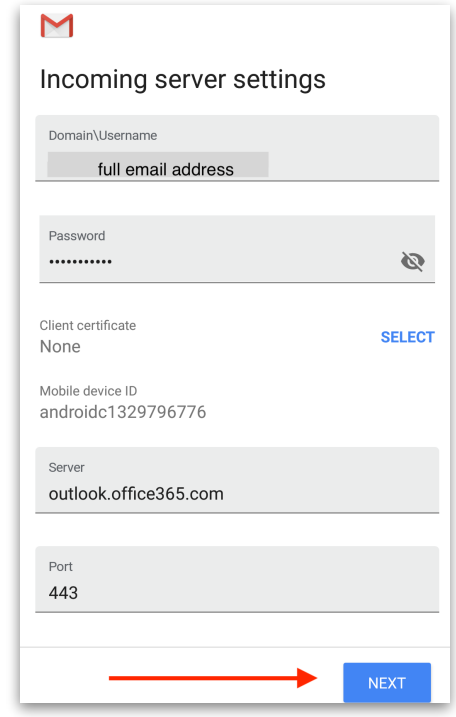

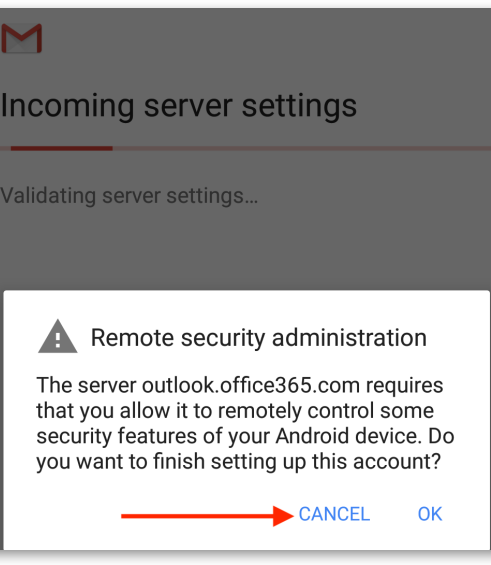

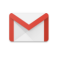

Your account is set up and email is on its way!

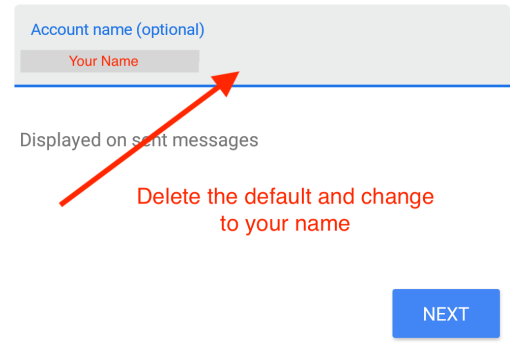